# スライドショー管理 説明書

2020.06

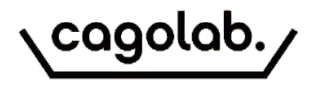

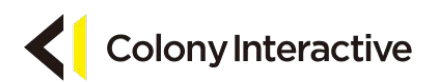

プラグイン概要

### スライドショー管理

### 管理画面より任意の画像を登録することで、フロント画面でスライドショーを表示することができます。

フロント:PC

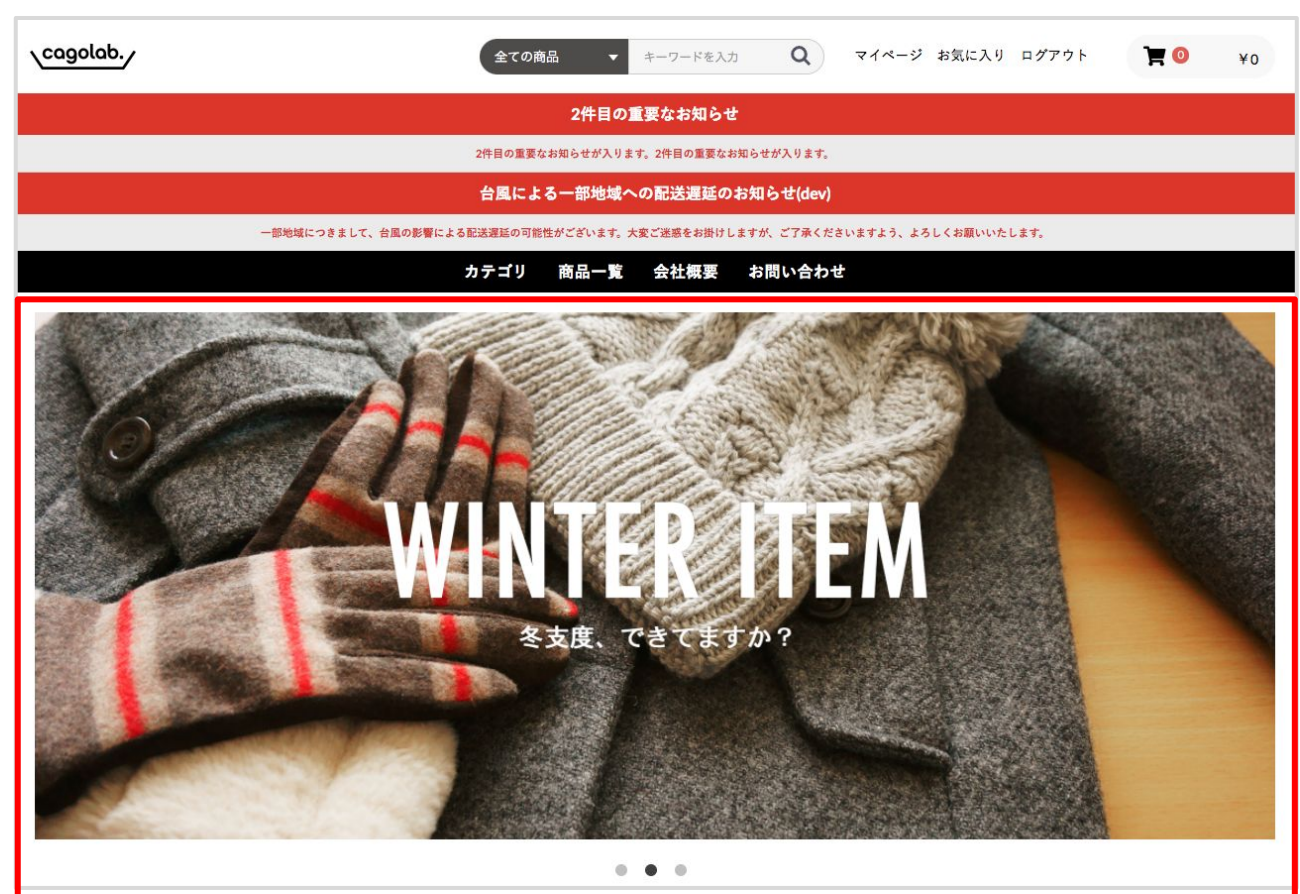

フロント:SP

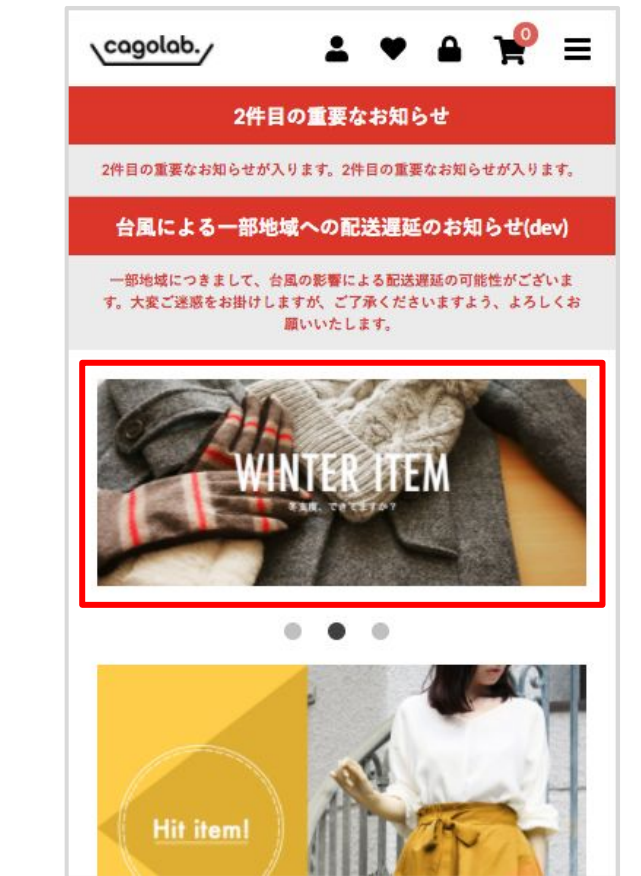

# コンテンツ管理>スライドショー管理

スライドショー管理では、スライドショー画像の管理を行うことができます。

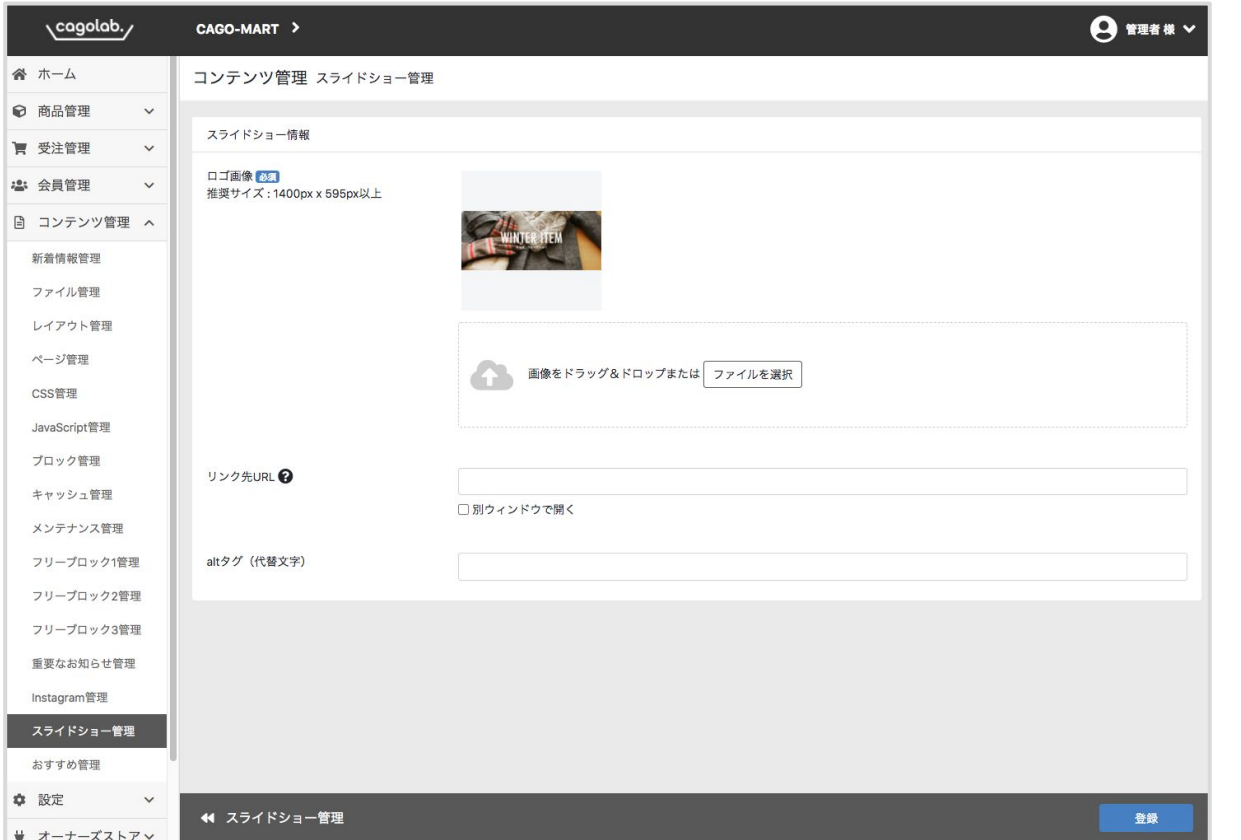

・ロゴ画像 スライドショーで表示させたい画像を選択しま す。

・リンク先URL スライドショーの詳細な内容を記したwebページ がある場合、URLを入力することができます。外 部サイトのURLを利用することもできます。

・altタグ(代替文字) 画像に設定されるaltタグ(代替文字)を設定しま す。

## コンテンツ管理>スライドショー管理

登録済みの画像一覧には、以下の情報が表示されます。

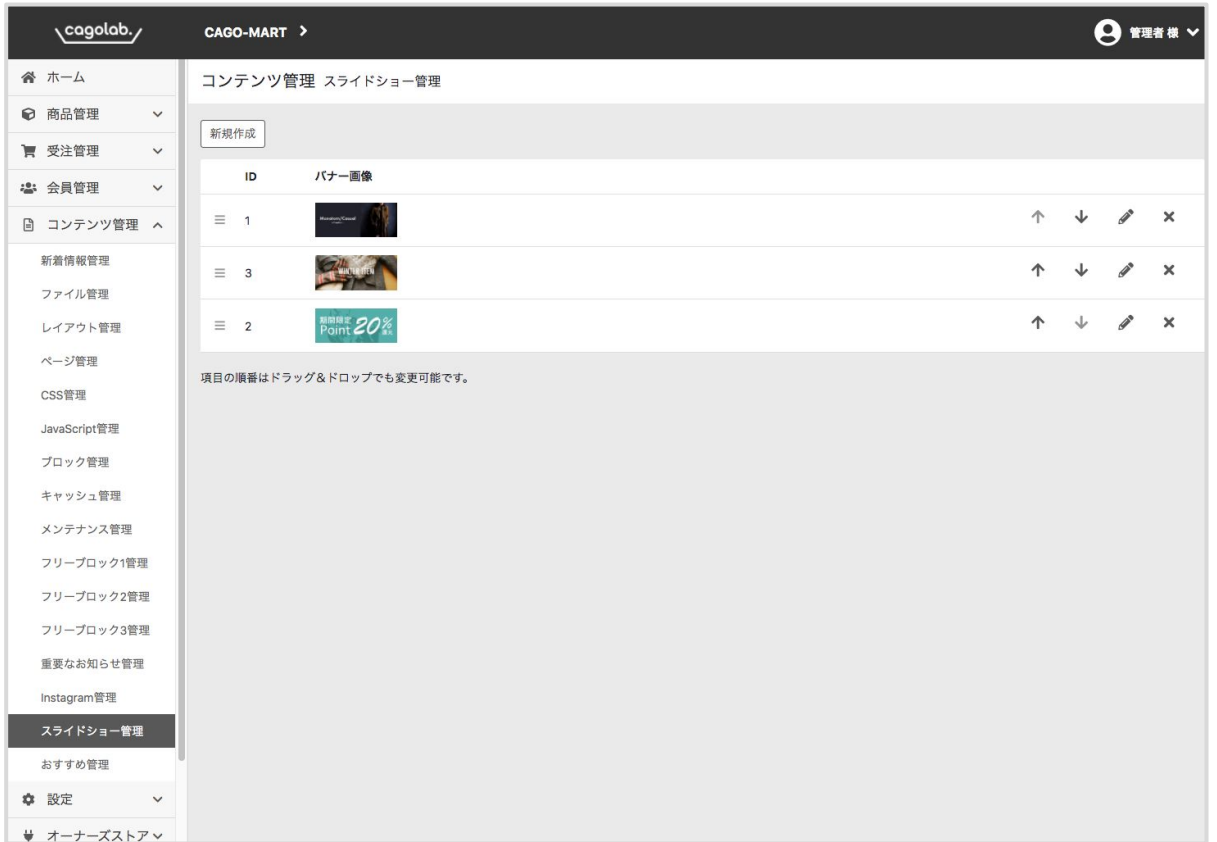

・移動

画像はスライドショーが表示される順番に表示さ れています。**↑ ↓**で順番を変更することができま す。ドラッグ&ドロップでも変更可能です。

#### ・編集

ペンのアイコンをクリックすると該当のスライド ショーの変更を行うことができます。

・削除

✕をクリックすると、データを削除することができ ます。